You can record or upload videos into MyClasses from the **Media Recorder** in any tool that offers the **Rich Text Editor** (i.e. in a page, a discussion, an assignment, or a quiz) while in **Edit** mode.

## **To Record or Upload a Video:**

1. Edit the resource you want to use and in the Rich Text Editor, click on the Media Recorder film strip icon.

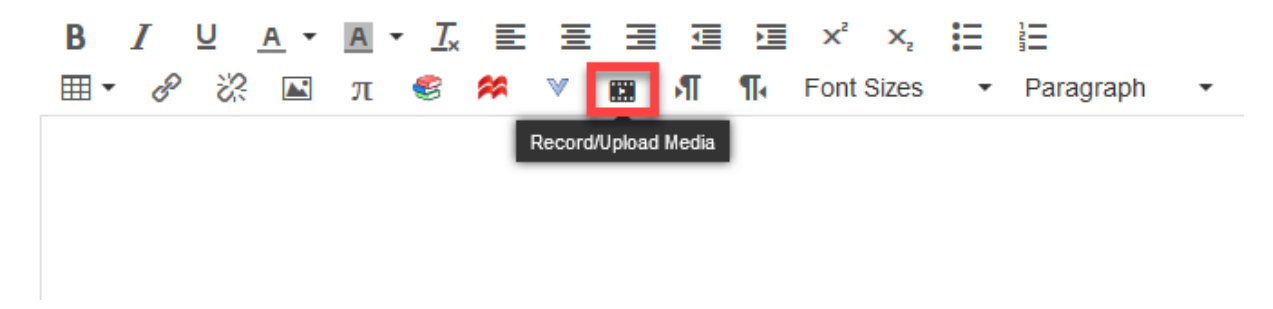

- 2. You have the option to either Record Media or Upload Media.
	- a. To **Record Media** click to allow for **Camera and Microphone Access**. Give the recording a **Title** and press the red **Record** button when you are ready to create the video. Press the **Stop** button to end your recording.

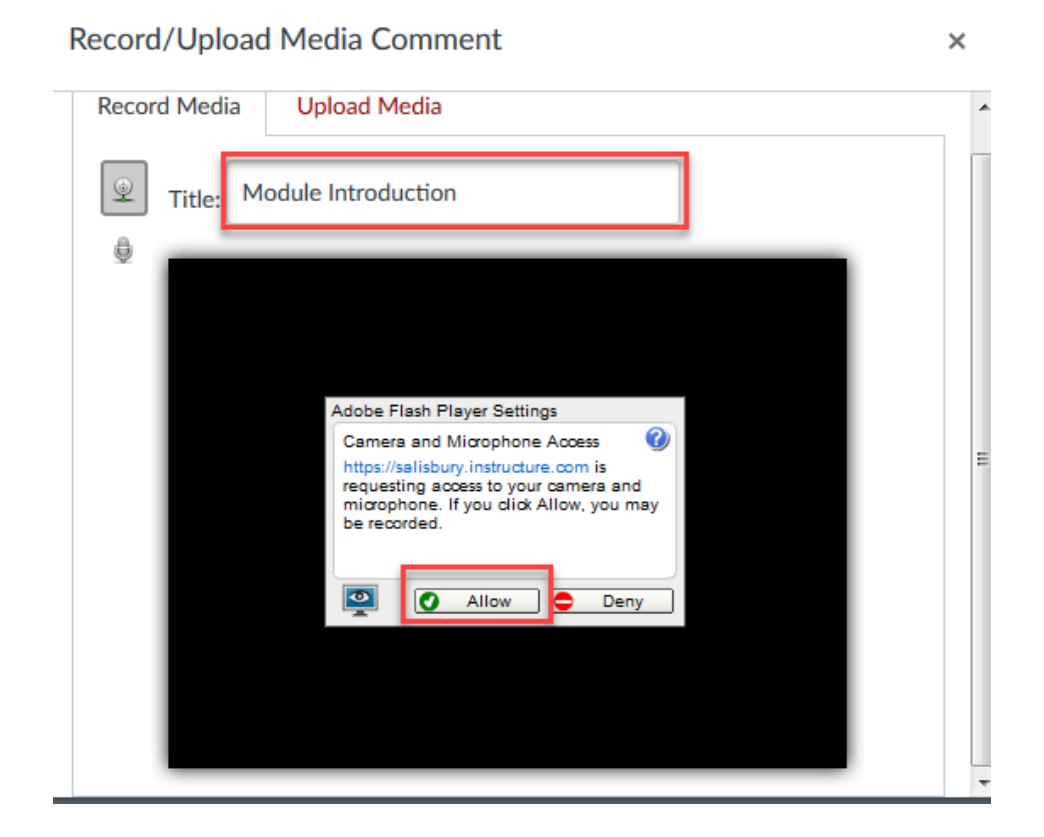

**1**

## b. To **Upload** a video:

1. Click the **Upload Media** link and then click **Select Video File**.

## Record/Upload Media Comment

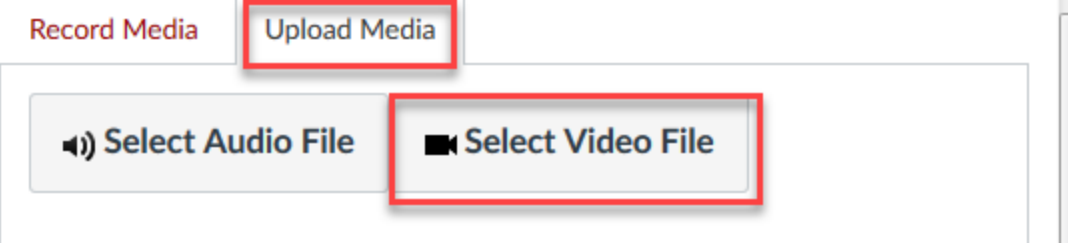

 $\times$ 

2. Navigate and select the video you want to upload and then press Open.

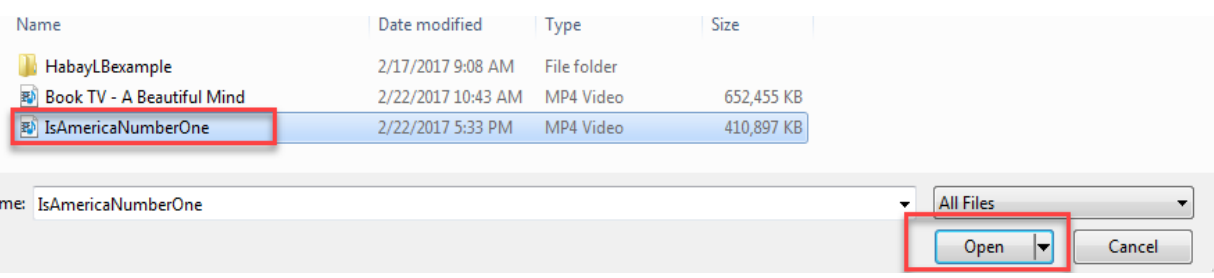

You can title the video while the media uploads.

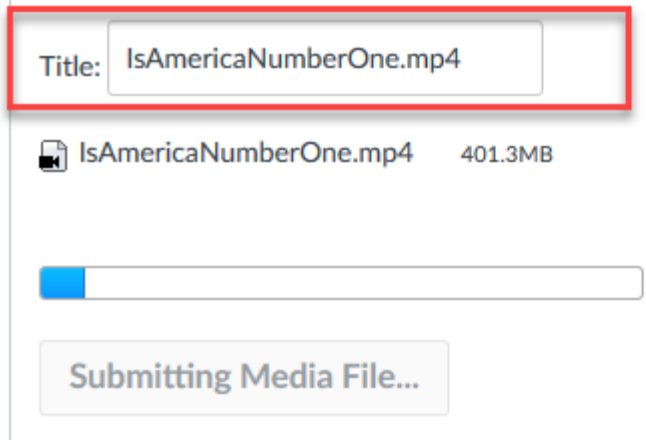

**Note:** Due to space limitations in MyClasses, it is recommended that larger videos are uploaded to Panopto or the Media Server.

**2**

3. Save the changes to the page, discussion, assignment or quiz overview/question. Then press Play to view the video.

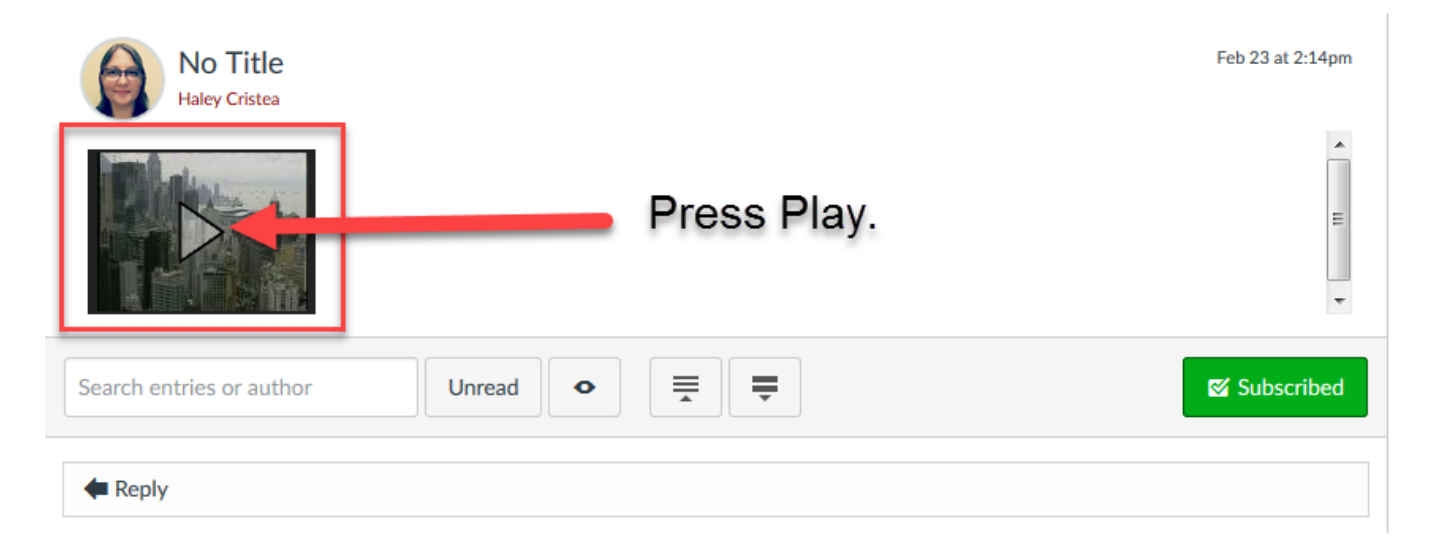

4. While the video is playing, you can **hover over the CC button** on the playbar and a popup will appear above it with the option to **Upload subtitles**.

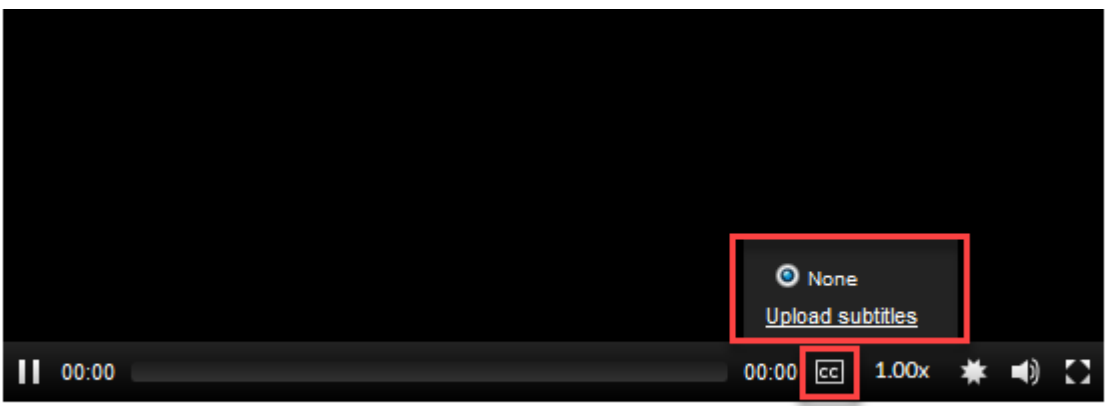

Minimize embedded content

5. You will be given the option to **Create** subtitles or **Upload** an existing **.srt** or **.vtt** file. If you would like to create your own subtitles for closed captioning for free using Amara, you can do so by using the [Canvas Guide](https://community.canvaslms.com/docs/DOC-8303) for support.

If you already have an .srt or .vtt file, skip down to **Step 3** and **select the subtitle language** from the dropdown menu, click on **Browse** to locate and select the .srt or .vtt file you want to use, then click **Open**.

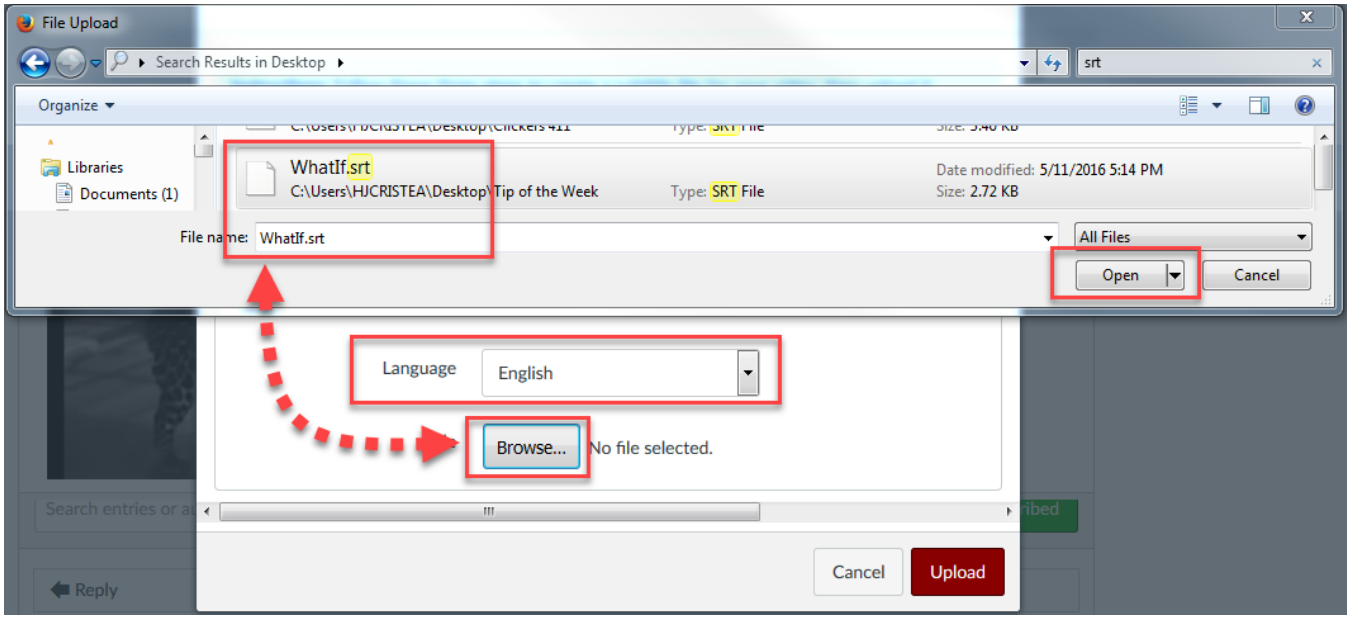

6. Once you have selected your file, click **Upload**.

Step 3: Once you have a subtitle track in either the SRT or WebVTT format, you can upload it here.  $\left| \cdot \right|$ Language English

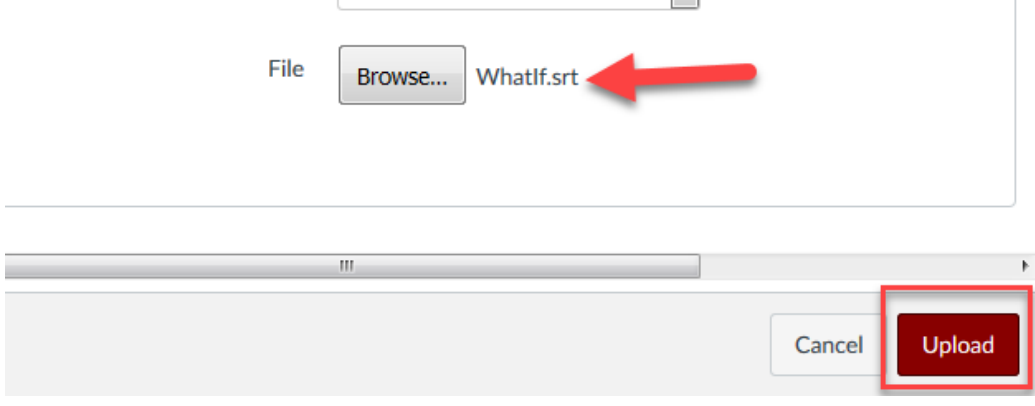

**4**

7. You will receive a **Success Message** when the subtitles are successfully uploaded. **Refresh your browser**.

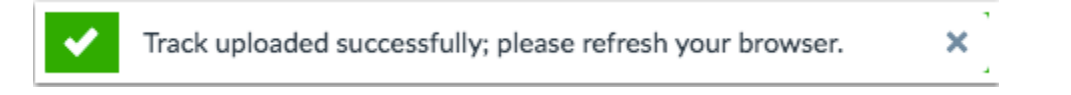

8. Press **Play** on the video again. Click on the **CC button** and now you will get a pop-up that includes English captions. **Click the toggle button next to English** to tun on the Closed Captions.

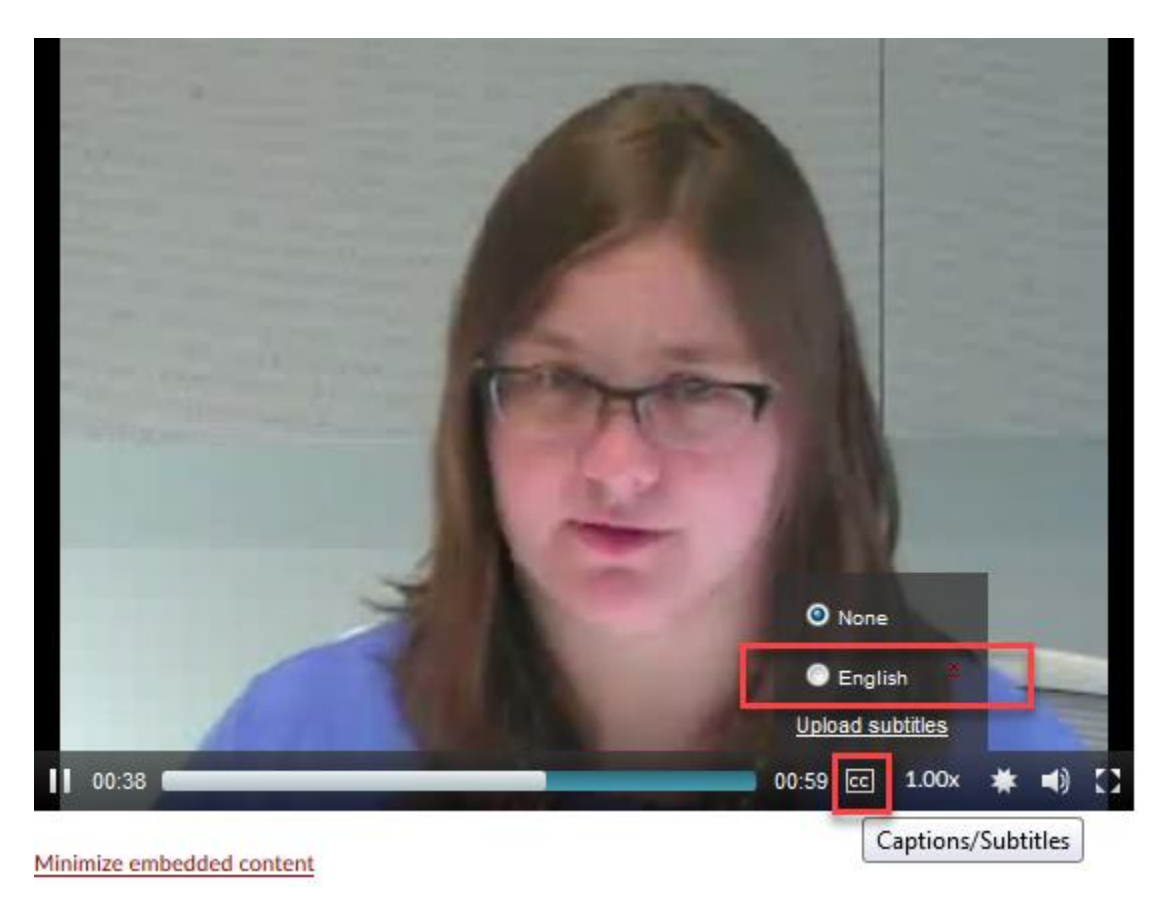

9. You will see the subtitles you uploaded across the bottom of the video.

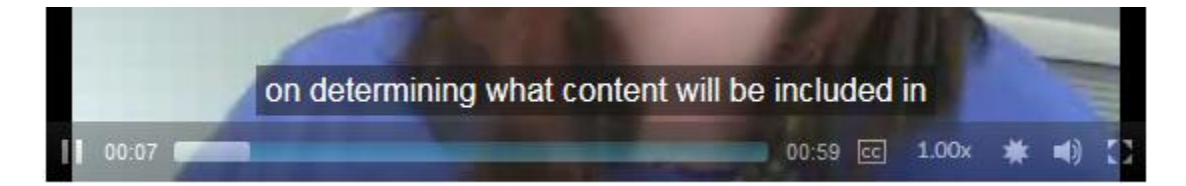